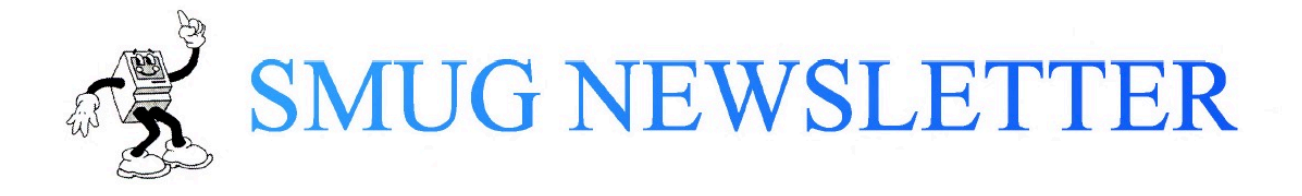

# SUPPLEMENT

June 2015

I promised this and here it is.

PS MacWorld has been rejuvenated since going all digital. Great Stuff there. Their articles of Automater scripts are very useful.

WWDC was as interesting for what did not happen as for what did. About the only hardware upgrade predicted was taken off the program at the last minute. The Apple TV was supposed to have both a hardware and a software upgrade but was MIA.

[Increasingly, Apple is making its money from providing services and not from hardware.]

## APPLE MUSIC

Speaking of which, Apple Music was announced. The service will begin June 30. It is to be a paid streaming service under the name of the company "Beats" that it acquired a few months ago. DJs have been hired and it is already to go (well, Carl Haas is missing from the list, but he has probably passed away.)

Apple tried to get Spotify to eliminate its free service level, but they refused and now Apple may be in trouble with the Department of Justice for 'trying too hard' – anti competitive activities. Oops [There is a feeling in the IT business that because it is new, the "old rules don't apply". Sorry, they do.]

There will be free streaming on iTunes, but that will be limited to radio stations.

## OSX

OSX will mostly get stability and speed improvements. Safari will get some interesting new tab functions. Mail will get an upgrade. Increased integration with iOS is also in the cards.

iOS

## SIRI

Because of competition with Google, SIRI is getting large upgrades. The Proactive feature seems especially interesting – you can ask SIRI to remind you of things based on where you are. If you value your privacy you will use earbuds.

#### iPad

Split screen and picture in picture for those of us with late model iPads. Split screen will allow one to have windows for two different apps open and visible at the same time. Picture in picture means that I will be able to work on the newsletter and watch YouTube at the same time.

In regards to typing the virtual keyboard will have lower case as well as upper case letters, depending on whether or not the shift key is pressed. Goodbye fake typewriter. These last two will only work for those of us with late model iPads.

For those with low capacity iOS devices there is good and bad news. iOS upgrades will be smaller, which is good. This undoubtedly means that upgrades will be more frequent. This is good because it means that there will be opportunities to send out bug and security fixes.

The bad news is that Apple has granted developers permission to increase app size.

There was no new hardware announced.

#### Same Day Delivery

Apple has begun 'rolling out' same day delivery from Apple Stores in "selected cities". I doubt that our area will be "selected" any time soon, but it is a nice thought.

#### **HINTS**

From Dr. Mac Todd Smith and Mac Fusion:

http://www.macfusion.com/delete-old-iosbackups-from-your-mac/

Delete Old iOS Backups From Your Mac

Having your content backed up is a wonderful thing. If you are not backing up your iOS devices, or your Mac, then you should be. Consider it as insurance against information loss. If you are struggling with how to begin, please drop into the store to discuss your requirements. We can offer solutions to suit any user or budget.

Also take the time to check out our other backup related articles: Preventing Heartbreak With Time Machine iCloud: Your Content With You, Wherever You Are! (Please see

the Backup and Restore area) Whilst Time Machine and the iCloud backup process will automatically manage the removal of old duplicated backups, this is not the case when you backup your iOS device to your Mac.

Each backup remains stored on your computer and is accessible via iTunes. With iTunes launched, simply proceed to iTunes Preferences from the Menu Bar. Then make sure you are in the devices tab as shown below.

As you can see, I have backups going back to 2011. By this stage, I am sure the information in that backup is not relevant to my current workflow. As such we will take a look at how to remove them and regain some of the lost hard drive space that they currently consume.

To do this, simply highlight the backup you wish to remove. You can hold down the Shift key to select and subsequently remove multiple entries. When selected, click the Delete Backup…button. Doing so will present you with the following warning.

After clicking Delete, they will disappear from the Device Backup list. It is imperative that you click the OK button when closing the iTunes Preferences. If you click Cancel, the backups will not be removed from your computer. When you have clicked OK, the backup or backups selected will be permanently deleted from your computer. They will not be moved to the Trash and cannot be restored.

Please ensure when removing these backups that your devices already

have a current, tested, and reliable backup prior to deletion.

#### (Illustration available at the URL at the beginning of the article.)

### How to create good queries in Yosemite's Spotlight

## Kirk McElhearn, MacWorld

On the surface, searching with Spotlight is pretty straightforward. In my previous article, I explained how to perform basic searches, and how to access other Spotlight features. But if your search involves multiple terms, or if you need to narrow down your results to dig up a particularly elusive file, knowing how to put together a good search query will pay off.

By mastering a few simple tricks, such as using keywords to limit your search to specific dates, authors, or file types, you can narrow down your search to specific types of data, exclude terms, and more, helping Spotlight to locate exactly what you need.

#### Using the right words

If you search for just one word in Spotlight, the results are pretty simple. But if you search for more than one word, things get a bit more complex. Type time machine in the Spotlight search menu, and you'll get a list of every file containing both words.

Every Spotlight query is an AND search by default. This means the program looks for files containing all the words you type. This search will

turn up any files that mention Yosemite's Time Machine backup feature, but also an IMDB search result for a movie of that name, a Wikipedia article on time travel, an article I wrote a few years ago about using the command line to control Time Machine, but it may also find an email from a friend discussing the best time to swing by and fix a machine.

Type time machine in the Spotlight search menu, and you'll get a list of every file containing both words. If you use quotation marks around the term, you can limit the search to a much smaller group of files that contain the exact phrase "time machine".

You can narrow down the search results by using quotation marks; this tells Spotlight that the words must appear next to one another. If you type "time machine" Spotlight will look only for files that contain the exact phrase that you've typed inside the quotation marks. It will find Time Machine.doc and any file containing the term "time machine" but it will skip over your presentation on the evolution of machines through time. You don't even have to use both quotation marks; typing only the first one tells Spotlight that the words following it must appear together.

#### Use Boolean searching

Spotlight also supports true Boolean searching, which uses logical operators (AND, OR, and NOT) to pinpoint results.

For example, if you type "time machine" OR morlock, you'll get references to Yosemite's backup tool, as well as any files related to H. G. Wells's fictional species.

To find files that include time machine but make no mention of H. G. Wells, type "time machine" NOT Wells. When you perform a Boolean search, make sure to type operators in capital letters.

#### Use Metadata

The Info window displays a number of interesting tidbits about this JPG file, including the camera and the focal length used to capture the image. You can also add your own keywords, that you can later use as search terms, in the Comments field. In addition to scouring your files' names and contents, Spotlight peruses metadata; file information generated by the program or device that created the file. For example, a digital photo's metadata may include information about the camera used to take the photo and about how the photo was taken: the camera type, focal length, color space, exposure time, and so on. If you want to find all photos taken with a certain camera, just enter its name or model number in the search field. To see what sort of metadata a file is storing, select it in the Finder, press Command-I to open the Get Info window, and click on the triangle next to More Info. However, you're not limited to the metadata you see here. You can add your own keywords to any file. In the Info window, click on the triangle next to Comments. In the text field that appears, enter any keywords that might help you in future searches, such as the project the file is related to or the last name of a person you associate with it.

For example, by adding the comment HouseProject to any files having to do with the purchase and remodeling of your new home, you'll be able to find all those files with one easy

search. It's a good idea to use "HouseProject" rather than "House Project" because that way Spotlight only searches for the single, uncommon word, instead of finding every file with the words "house" and "project."

If you use this trick often, you may want to create an Automator workflow that lets you apply the same comment to multiple files at once. To do this:

- 1 Launch Automator. Create a new document and select Service for the type.
- 2 Select Files & Folders from the Library column.
- 3 Drag Set Spotlight Comments For Finder Items from the Actions list to the workflow pane.
- 4 Click on Options, and enable the Show This Action When Workflow Runs option.
- 5 Press *Command-S* to save the file. and choose to save it as an application.

To put your new Automator workflow to use, simply drag any files on its icon. A dialog box will appear, allowing you to add your comments to dozens of files at once.

Adding Spotlight keywords doesn't have to be a hassle. This Automator workflow lets you apply comments to dozens of files simultaneously.

#### Take advantage of keywords

Even when you know what you're looking for, you may get an overwhelming number of search results. To help limit searches to certain file types or time periods, use one of the many useful keywords that Spotlight understands. Place the appropriate keyword and a colon in front of your search term

(but don't insert a space before the colon). Here how to take advantage of Spotlight's keywords.

Search for File Names: If you know the name of the file you're looking for, you can limit your search to file names by using the name:keyword. For example, when you type name:machine, Spotlight will find only files that contain the word "machine" in their names (though your search results may also turn up bookmarks, iCal events, and other items). As with regular search queries, you'll need to use quotation marks to identify phrases, such as, name: "time machine".

Find an Author: If you can't remember the contents of a file but you know the name of the person who created it, you can try using the author:keyword. To look for a document written by your boss, Herbert, enter author:herbert in the search field. There's just one catch: Spotlight will find only files produced by programs that save this attribute, such as Mail, iChat, Word, Excel, Pages, Numbers, and a few others.

Check the Date: Looking for a file that was created during a specific time period? Spotlight has a handle on dates. Typing date:today will bring up files you created, read, received, or opened today, including applications, if you have that category in your search results. You can also use the date:keyword with yesterday and tomorrow (for the latter, Spotlight can't tell which files you're going to use or create, but restricts its results to iCal events and to-do items).

You can also specify more parameters, such as whether a file was created or modified on a certain date, an exact date, or a range of

dates. For example, you can type created:12/25/13 to find files authored on that date; this is a good way to find photos you took on a specific date. Type modified:<11/30/14 to look for files changed before that date; or type created:1/1/12-12/31/14 to locate files created between these two dates.

Search by Kind: One of the most useful ways to narrow down a search is by using kind:keyword. This allows you to restrict your list of results to a certain type of file. For instance, if you type time machine kind:pdf, Spotlight will pull up only PDF files containing the words time and machine. You can also limit your search to email messages, music files, System Preferences, applications, and more. Spotlight can look for files created by specific applications, as well as certain file formats. Searching for kind:mp3 or kind:tiff will find files in one of those formats, and searching for kind:pages or kind:powerpoint will show only documents created in one of those programs. For a list of useful keywords, see My Kind of Keyword, below. But remember, for the keywords to work, you must have the appropriate categories enabled in Spotlight's preferences.